$\overline{\mathbf{w}}$ 

⊿ Объекты

▶ Другое ▶ Загрузки ⊳ Италия

**И Свернуть все НИЮ** 

**МОИ ПЛИТКИ** ▲ Россия  $\triangleright$  Azori **D** Belarti ▷ Ceradim

Ceramic3D - http://files.ceramic3d.ru/wiki/

# **Новый каталог и буфер укладки**

На поверхность можно выложить только выбранную в каталоге плитку. Поэтому первый после создания помещения шаг – выбор плиток.

В Ceramic2D есть **каталог** и **буфер укладки**.

- В **каталоге** содержится вся плитка (все загруженные страны, производители и коллекции).
- В буфер укладки добавляется плитка из каталога для работы над текущим проектом.

# **Каталог**

Кликните на пиктограмму «Каталог» в главном меню -  $\blacksquare$ 

Навигация в каталоге осуществляется по «дереву» папок (ветвей каталога), расположенному слева: a La Legal

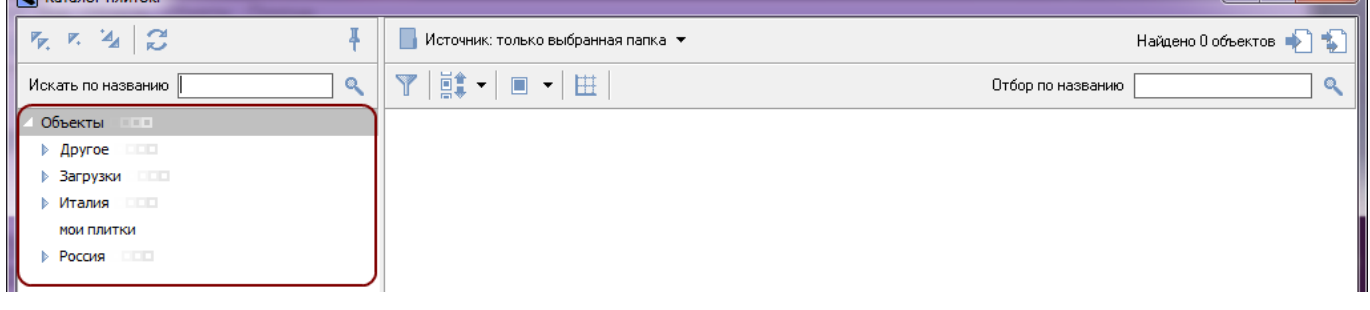

Список разворачивается по клику на голубой треугольник слева от названия папки. Закрывается – точно так же по клику на выделенный треугольник.

Над списком папок расположены три дополнительные **кнопки управления списком**:

● «**Свернуть всё**» – сворачивает все развёрнутые (открытые) папки.

 $\frac{1}{3}$ 

Q

×

Ë

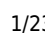

коллекции, тогда по нажатию на **казати**сок коллекций «схлопнется», папка произв[одит](http://files.ceramic3d.ru/wiki/lib/exe/detail.php?id=putting:новый_каталог&media=putting:25_свернуть_ветвь_и_перейти_к_родителю.png)еля

к, окажется закрыта и выделена. Если выделена папка производителя, по нажатию на произойдёт переход на страну.

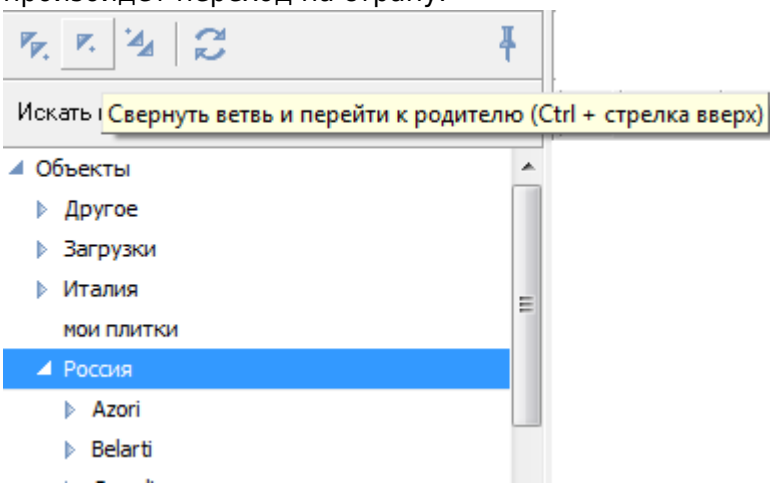

● «**Раскрыть ветвь**» – раскрывает все ветви каталога.

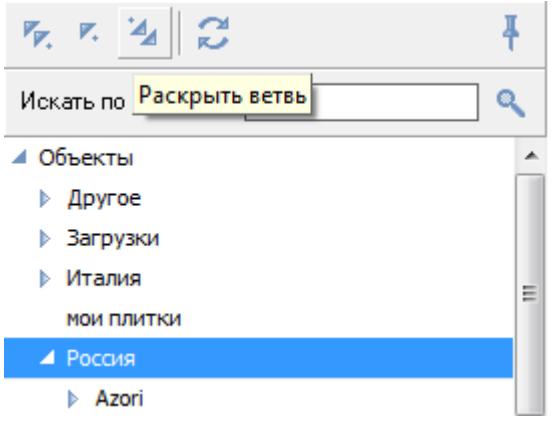

Выберите страну, производителя, коллекцию.

Если в папке содержится хотя бы одно изображение плитки, она сразу же отобразится в окне справа:

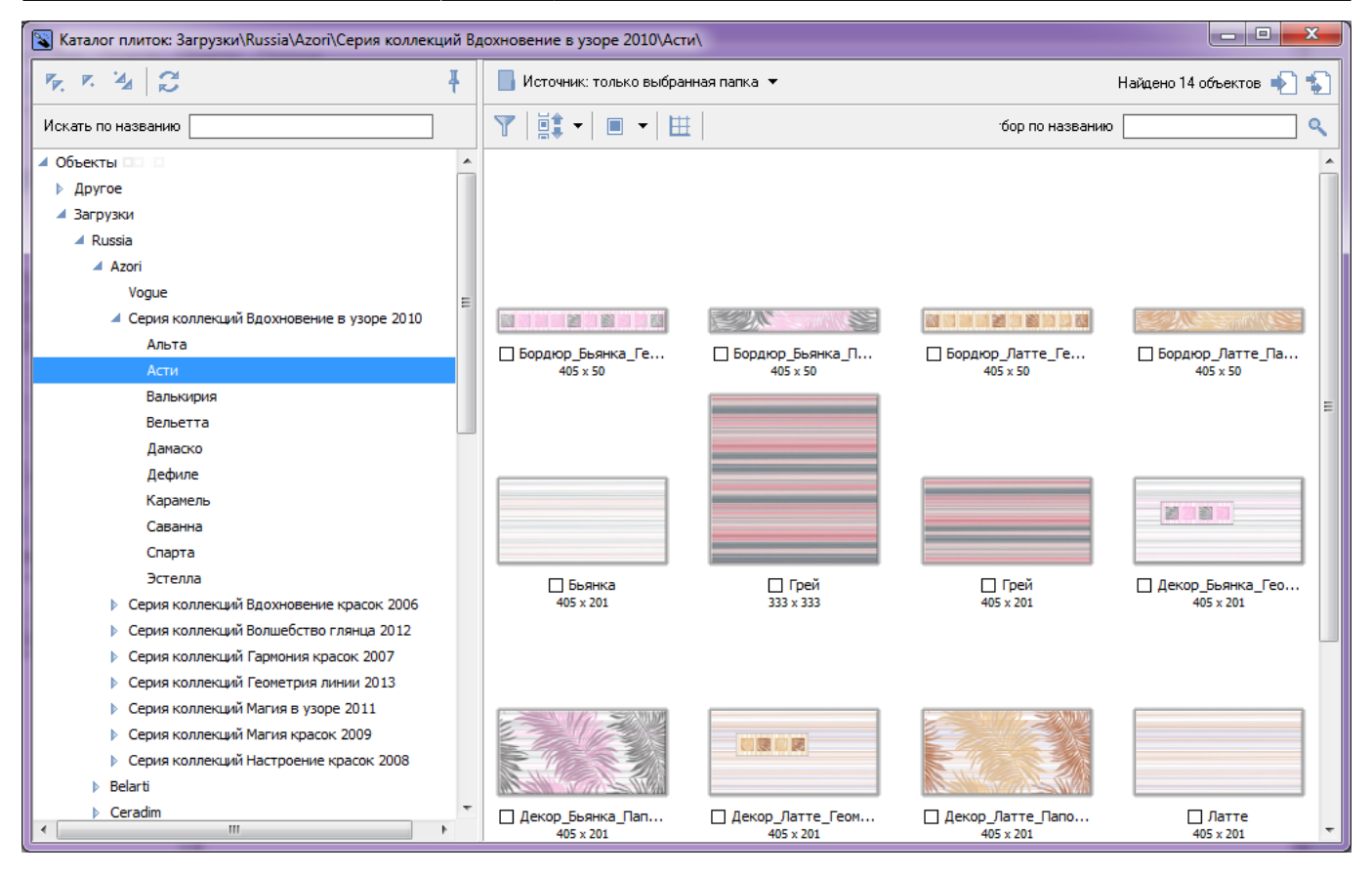

По умолчанию, отображаются только те изображения плиток, которые непосредственно расположены в указанной папке. Т.е., если папка содержит только другие папки (например, папка производителя) плитки в окне справа не отображаются. Этот режим называется

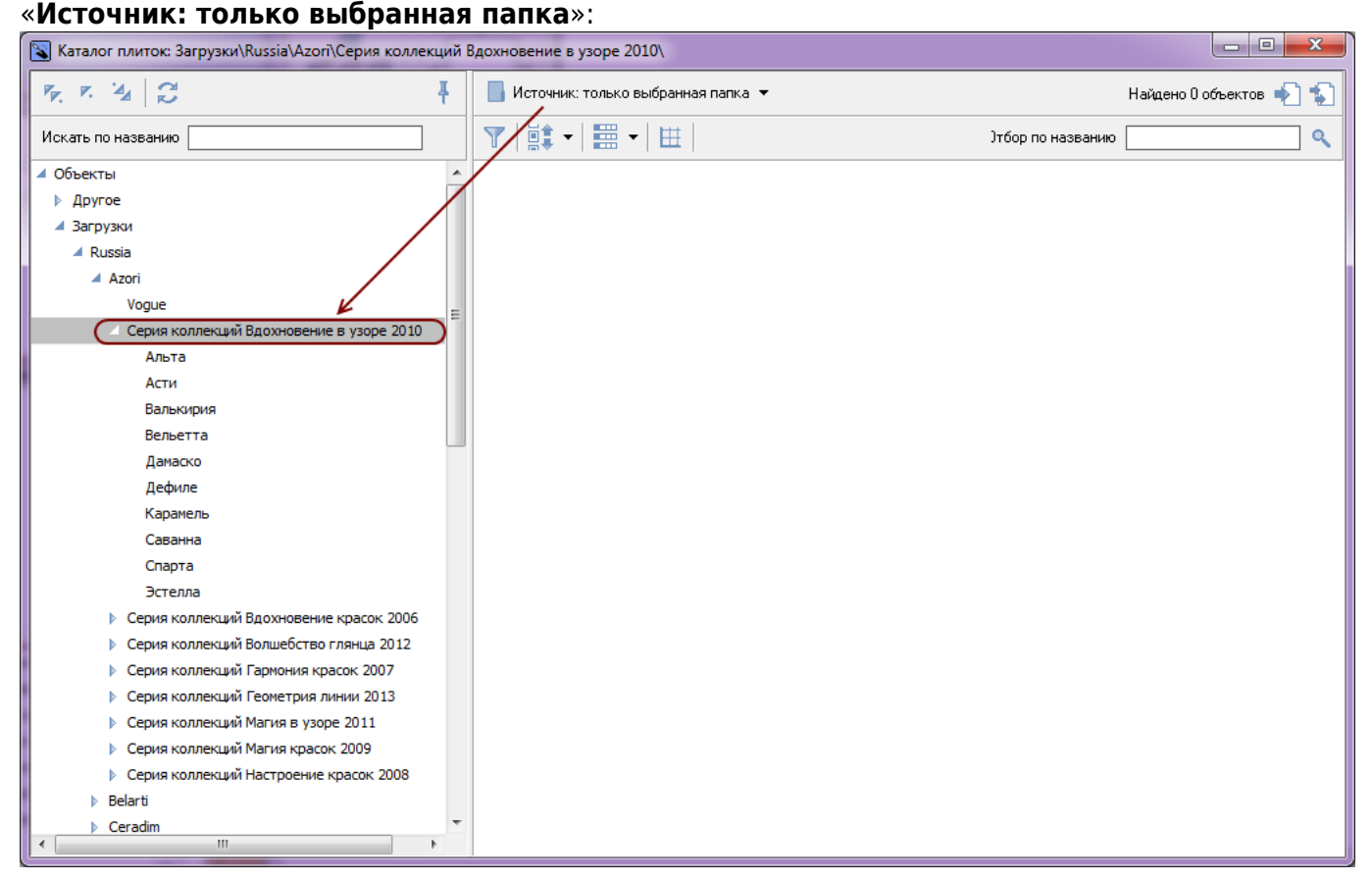

А чтобы отобразились все плитки, например, группы коллекций, кликните один раз на «**Источник…**» или выберите в выпадающем меню «**Источник: выбранная папка и все в неё** Last update:<br>2014/06/25 putting:новый\_каталог http://files.ceramic3d.ru/wiki/doku.php?id=putting:%D0%BD%D0%BE%D0%B2%D1%8B%D0%B9%D0%B0%D0%B0%D0%BB%D0%BE%D0%B3&rev=1403701879<br>2014/06/25 putting:новый\_каталог http://files.ceramic

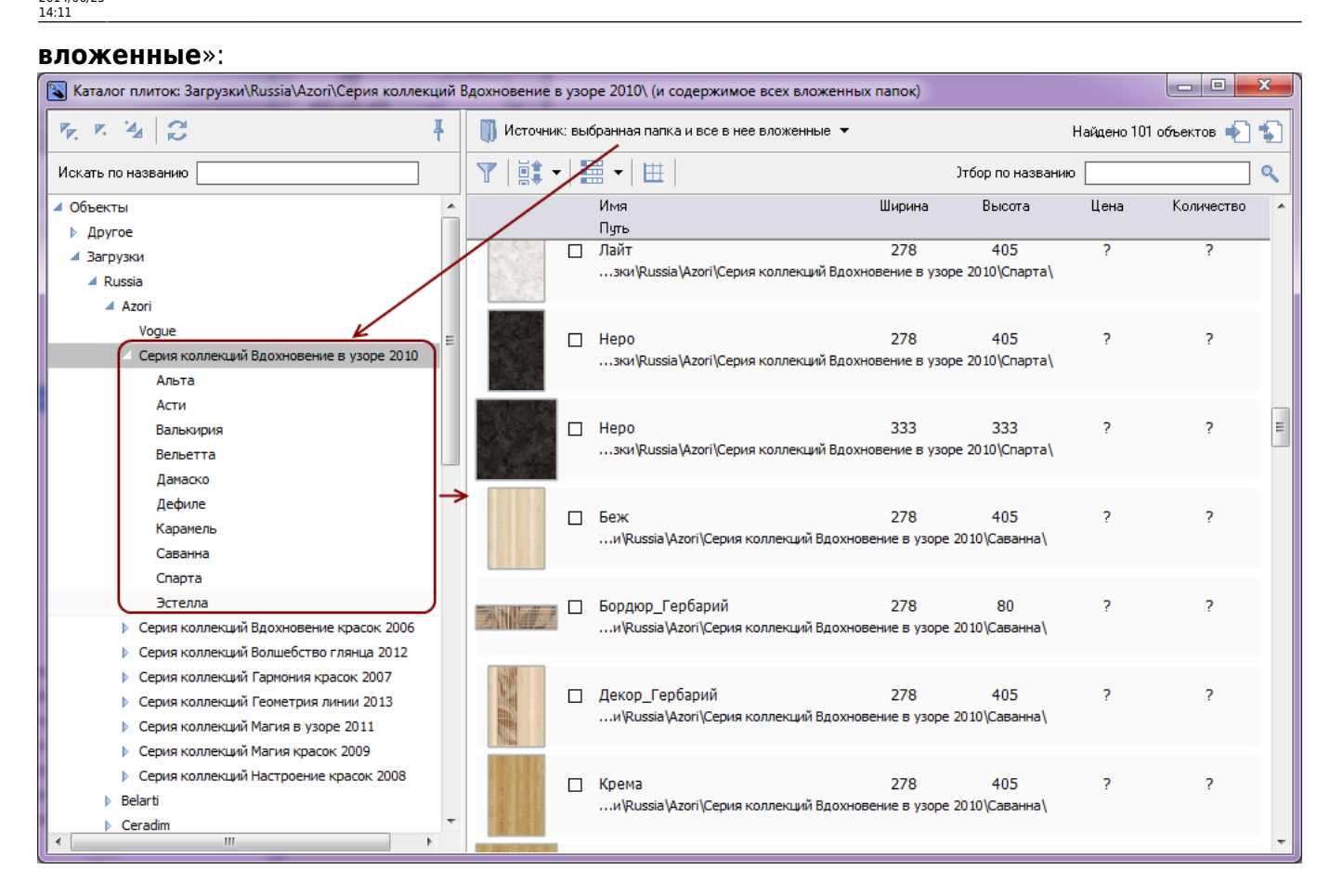

# **Отображение плиток**

В каталоге можно выбрать наиболее удобный вариант отображения плиток. *По размеру картинки:*

● «**Мелкие плитки**»

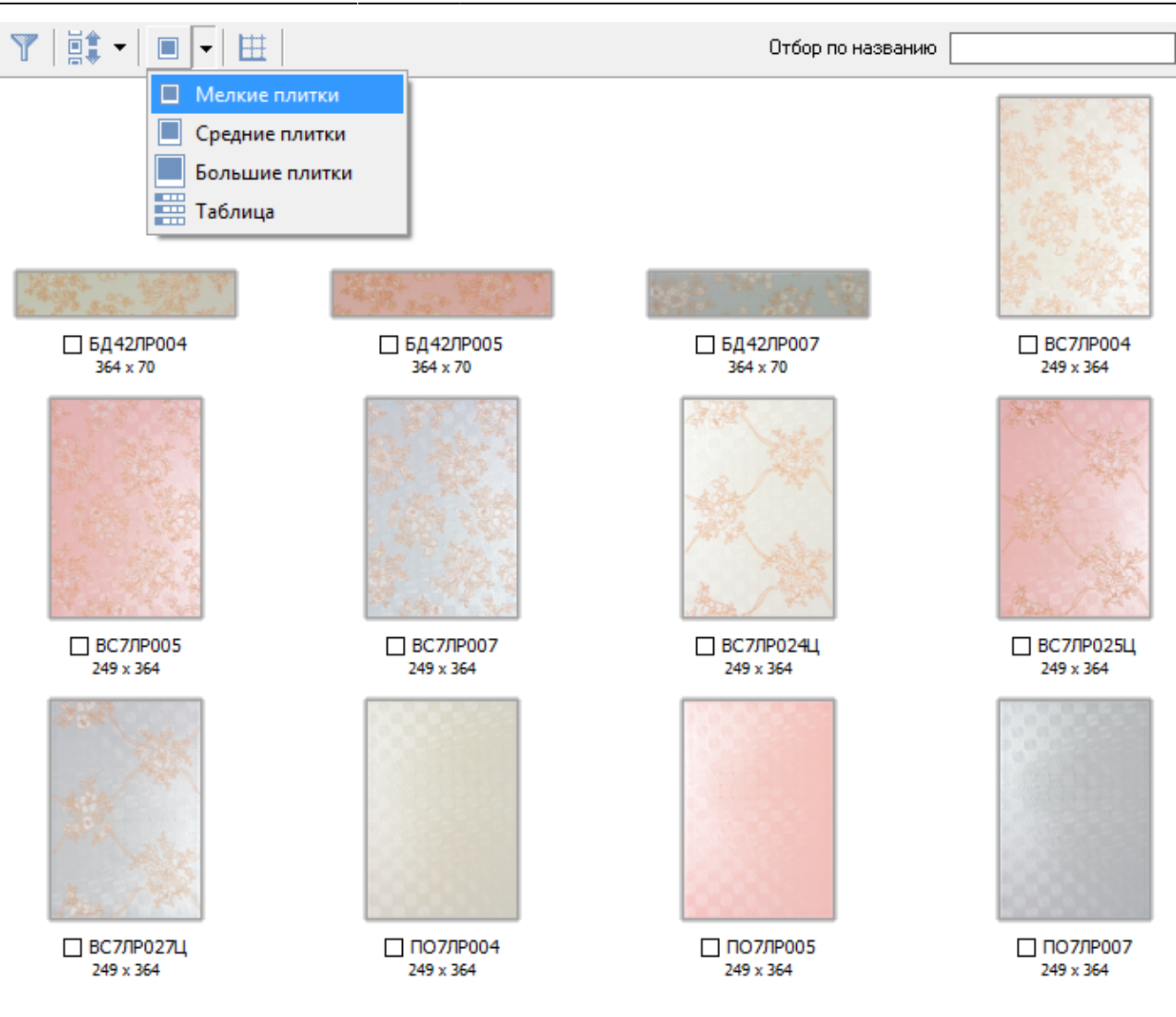

● «**Средние плитки**»

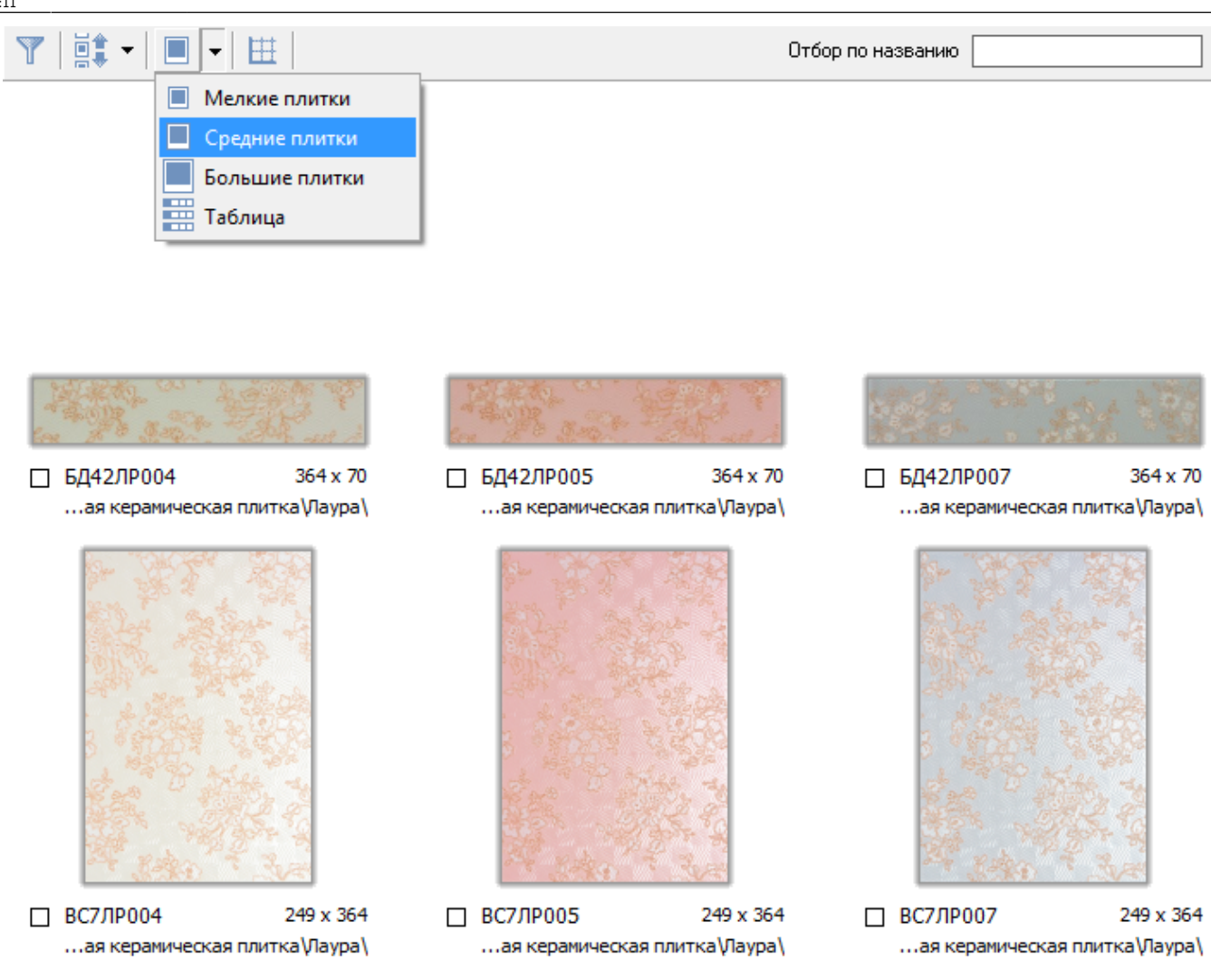

#### ● «**Большие плитки**»

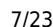

§1 田 П Y Отбор по названию  $\overline{\phantom{a}}$ **• Мелкие плитки**  $\Box$ Средние плитки Большие плитки Таблица 薑

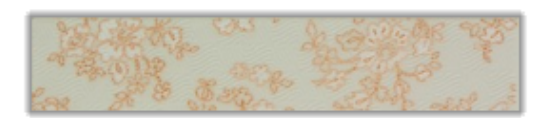

□ БД42ЛР004 364 x 70 ... ллекционная керамическая плитка Vlaypa

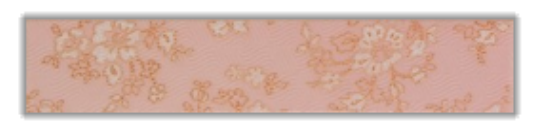

 $\Box$ БД42ЛР005 364 x 70 ... ллекционная керамическая плитка Vlaypa

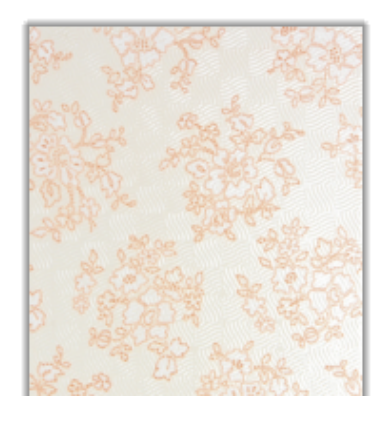

● «**Таблица**»

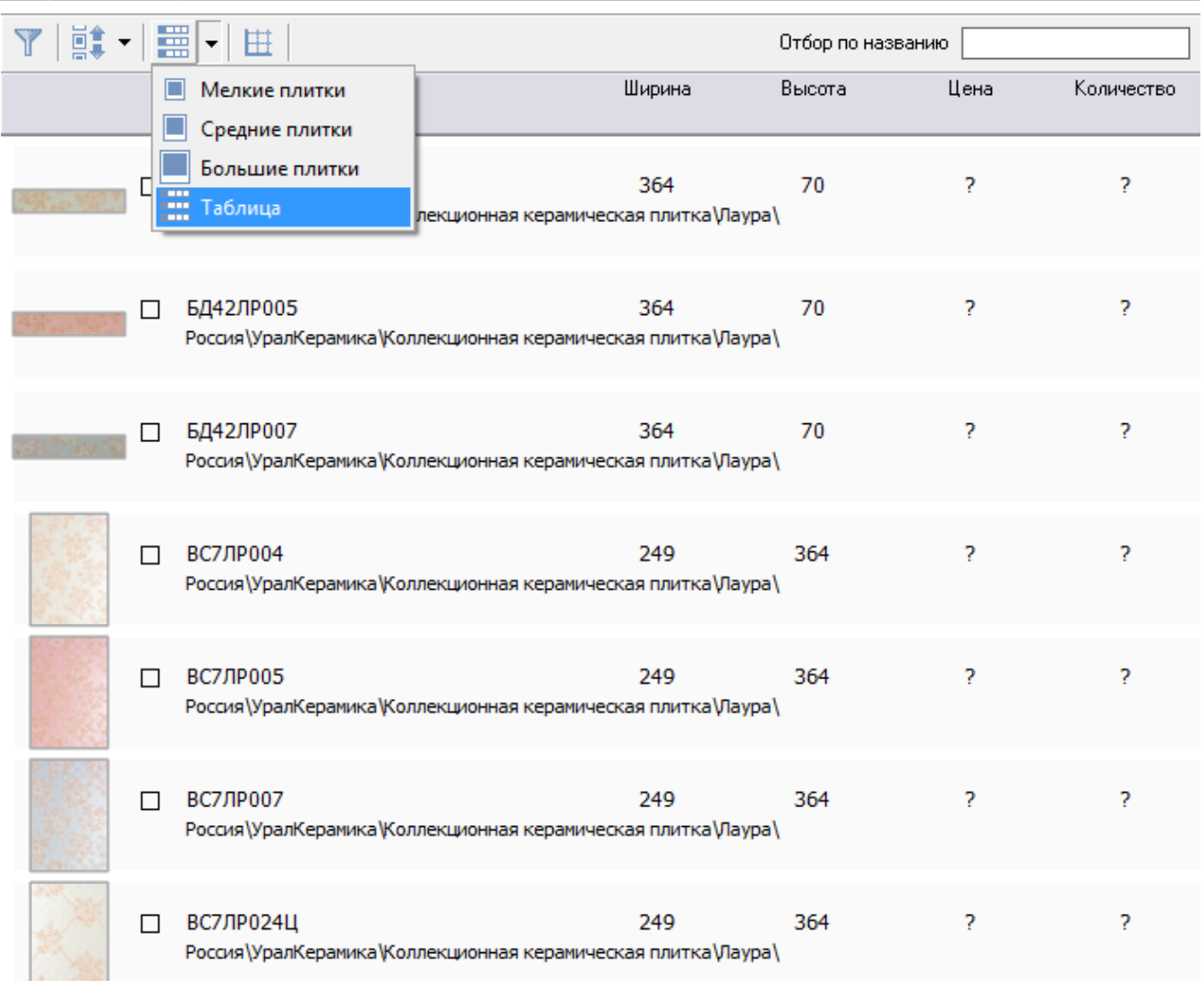

Функция «**Показывать плитки в едином масштабе**» – – может быть полезна, чтобы визуально быстро ориентироваться в похожей плитке разного размера:

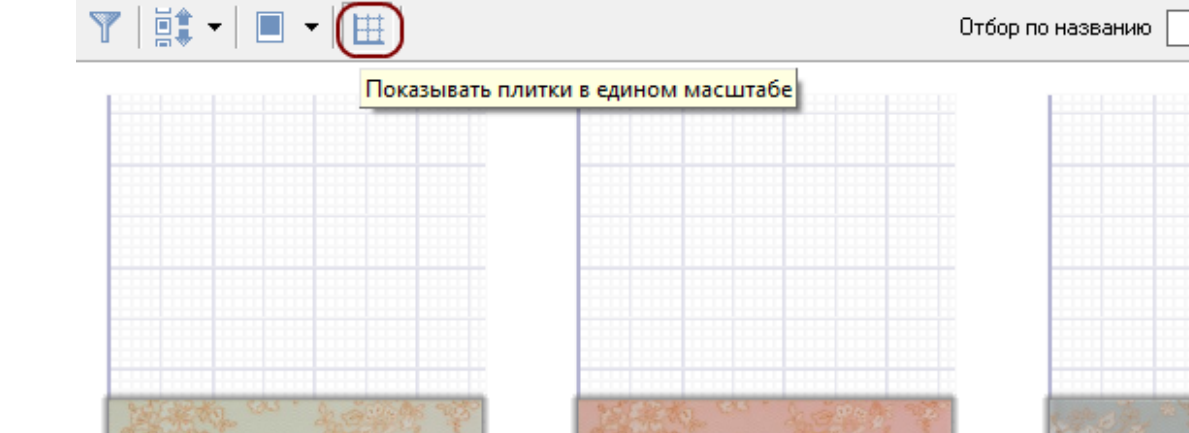

□ БД42ЛР005

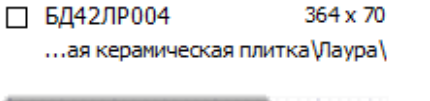

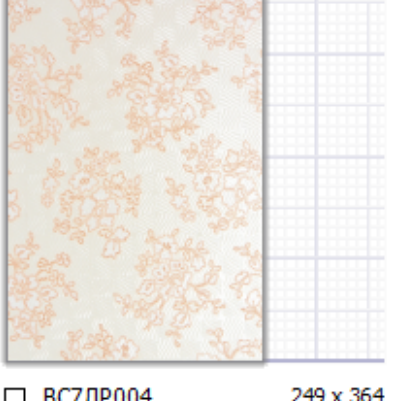

249 x 364  $\Box$  ВС7ЛР004 ... ая керамическая плитка Vlaypa)  $\Box$  ВС7ЛР005 249 x 364 ... ая керамическая плитка Vlaypa)

... ая керамическая плитка Vlaypa)

... ая керамическая плитка \Лаура\

364 x 70

□ БД42ЛР007

364 x 70

 $\Box$  ВС7ЛР007 249 x 364 ... ая керамическая плитка Vlaypa\

Работает в связке с любым типом отображения плитки (см. выше).

## **Направление прокрутки плиток**

По умолчанию список отображённых плиток прокручивается по вертикали. Т.е. крутя колёсико мыши, список движется сверху-вниз или снизу-вверх.

頭 Направлениепрокрутки можно изменить по клику на пиктограмму -  $\frac{1}{\Box}$  или соответственно.

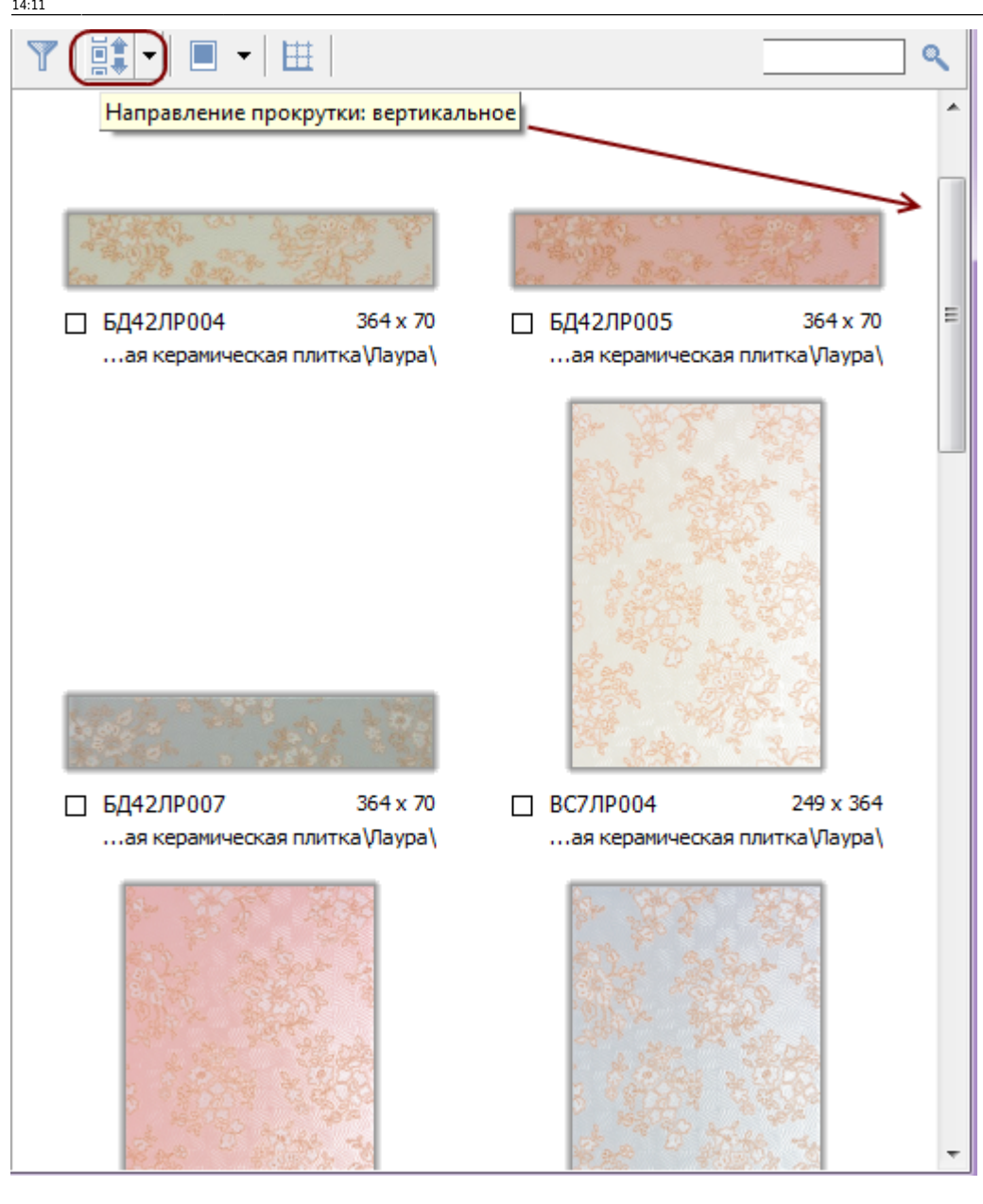

Ø.

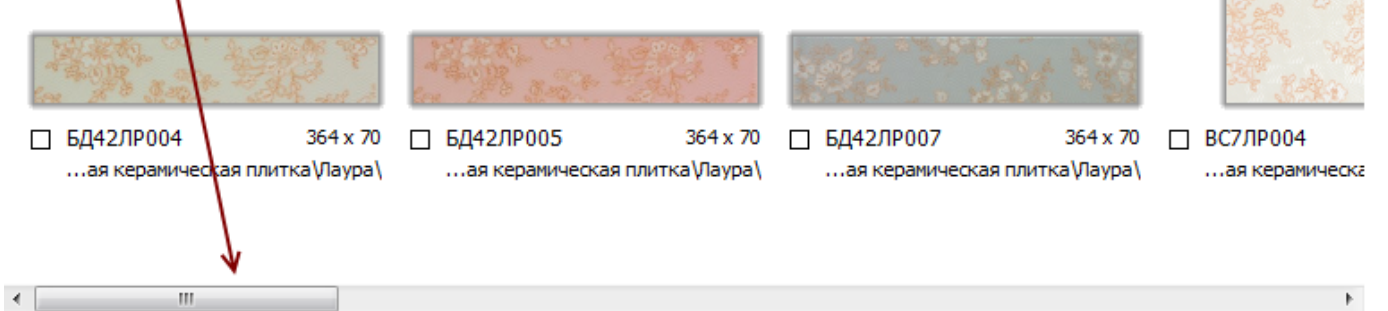

# **Фильтр**

На данный момент в Ceramic3D реализованы 2 фильтра по отбору плиток.

- по расширению изображения плитки;
- по размеру.

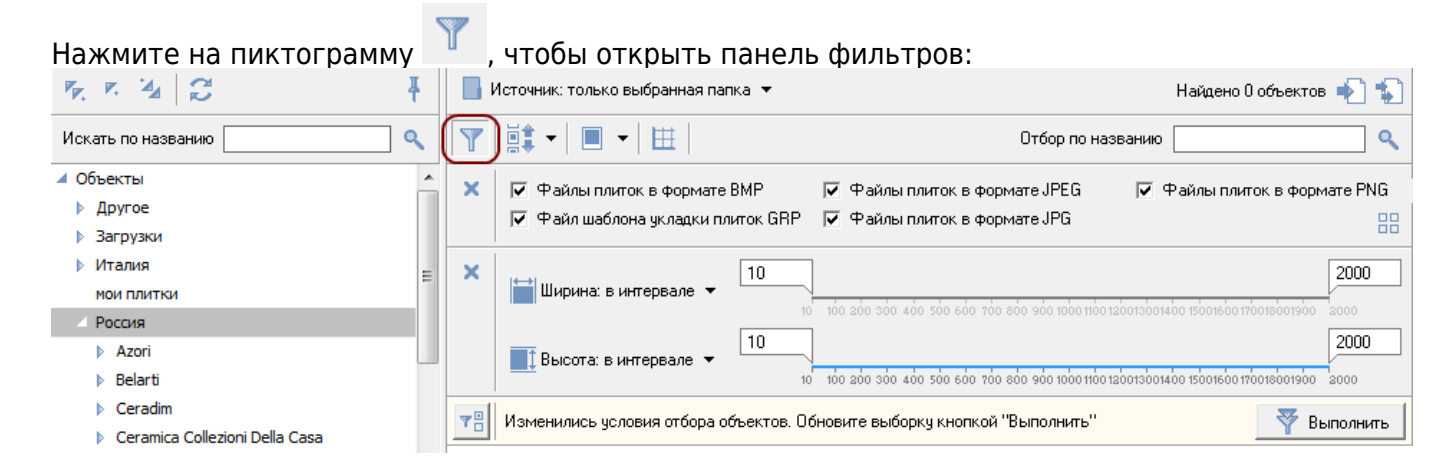

**Фильтр по расширению** – по выбору/снятию выбора определённых чекбоксов, отображаются плитки тех форматов, которые выбраны.<sup>[1\)](#page--1-0)</sup>

**Фильтр по размеру** – в зависимости от ограничений по высоте/ширине плитки можно сформировать список плиток, например, одинакового размера.

Бегунки можно двигать как с помощью мыши, так и вводя с клавиатуры значения размеров в поле бегунка.

Например, чтобы отобрать все плитки 400х400 в папке «Россия»:

- 1. выделите папку «Россия» в дереве папок;
- 2. в фильтре в значениях ширина и высота поставьте все ограничители в положение «400»;

Last update:<br>2014/06/25 putting:новый\_каталог http://files.ceramic3d.ru/wiki/doku.php?id=putting:%D0%BD%D0%BE%D0%B2%D1%8B%D0%B9%D0%B0%D0%B0%D0%BB%D0%BE%D0%B3&rev=1403701879<br>2014/06/25 putting:новый\_каталог http://files.ceramic  $14:11$ 

#### 3. нажмите кнопку «**Выполнить**».

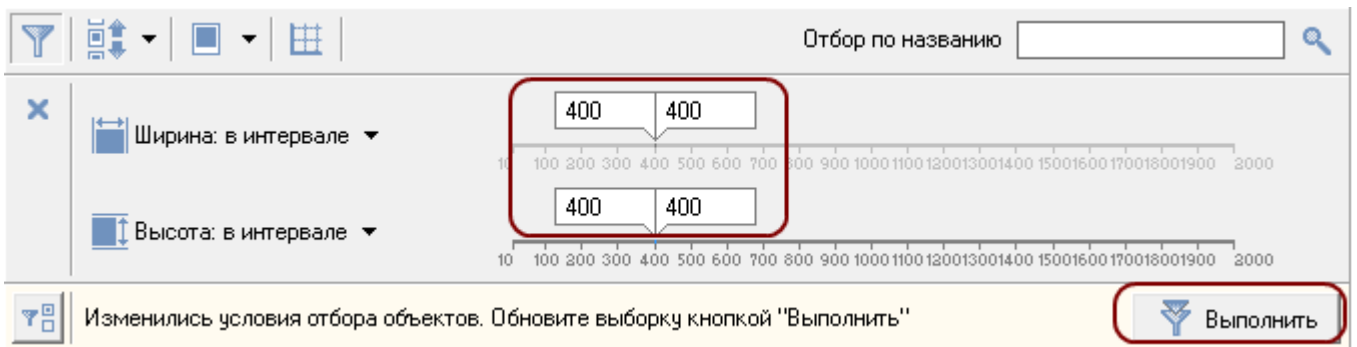

#### Результат:

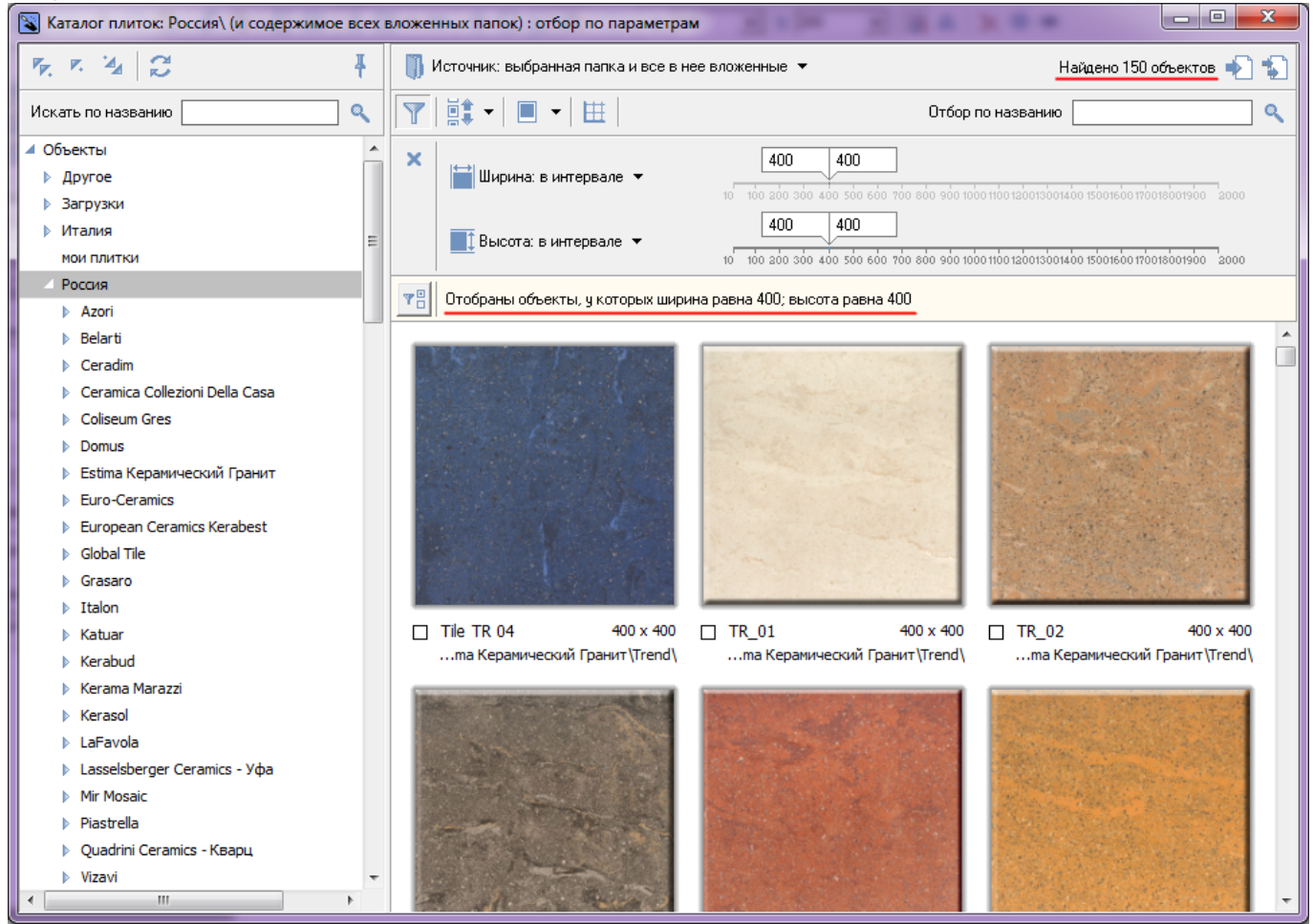

#### **Настройка фильтра**

Чтобы отключить отображение одного из фильтров, нажмите на пиктограмму:

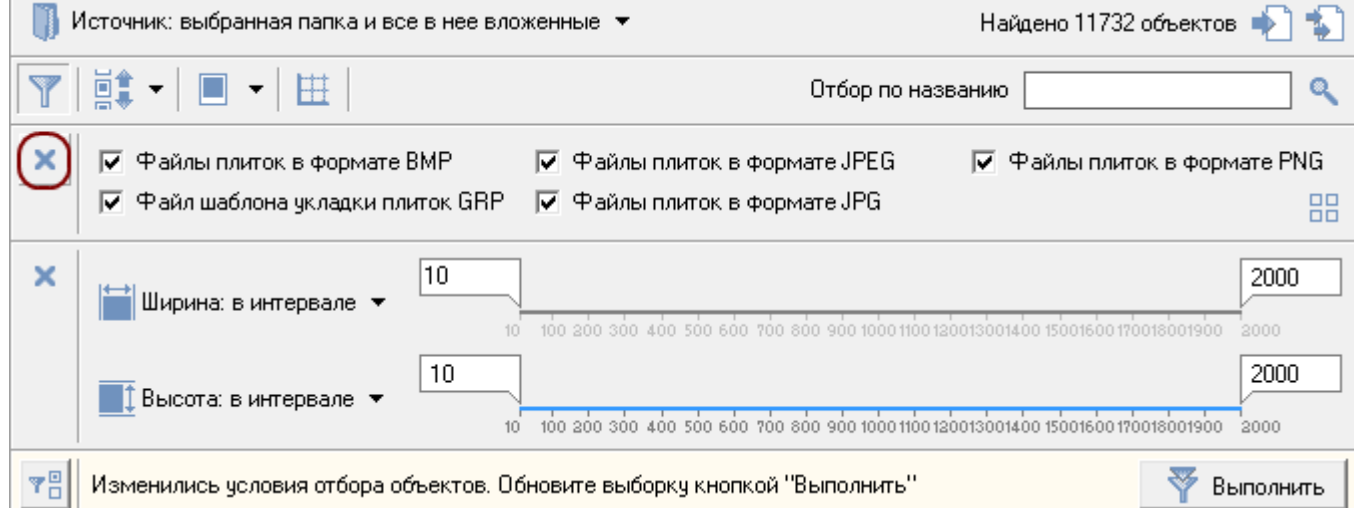

Чтобы включить его обратно, нажмите на пиктограмму «**Настройка отбора**» и в выпадающем меню выберите фильтр, который нужно показать:

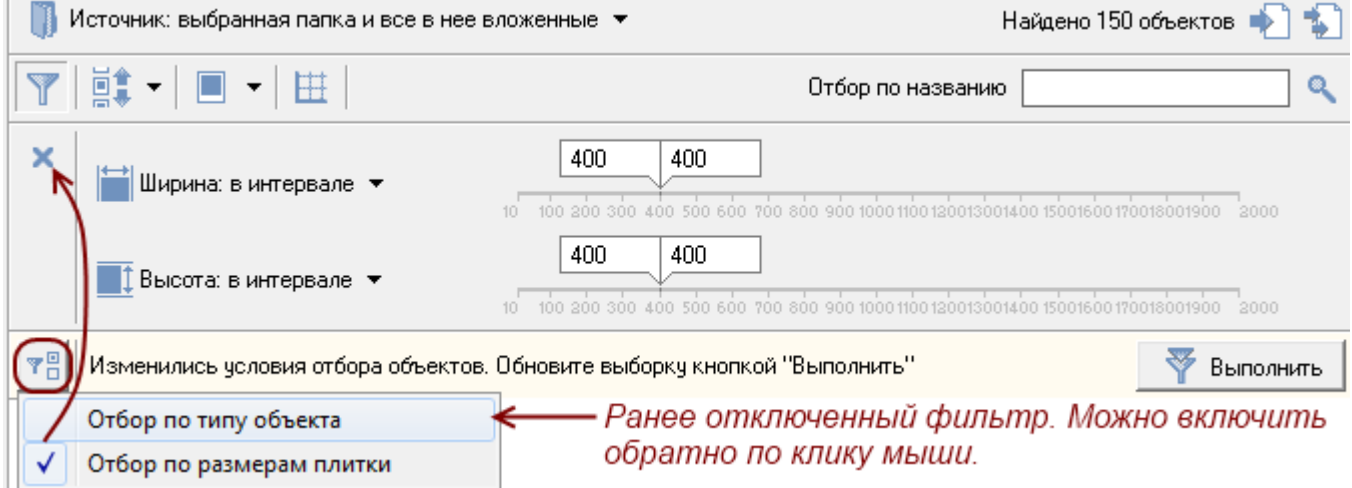

# **Поиск по названию**

Есть два способа поиска по каталогу:

- среди названий коллекций и производителей;
- среди наименований плиток.

## **Поиск по папкам**

Строка поиска по папкам каталога расположена прямо над деревом папок. Чтобы найти, например, какую-то коллекцию, введите в строке поиска ключевое слово

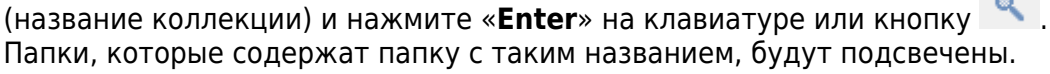

Last

update: 2014/06/25 14:11 putting:новый\_каталог http://files.ceramic3d.ru/wiki/doku.php?id=putting:%D0%BD%D0%BE%D0%B2%D1%8B%D0%B9\_%D0%BA%D0%B0%D1%82%D0%B0%D0%BB%D0%BE%D0%B3&rev=1403701879

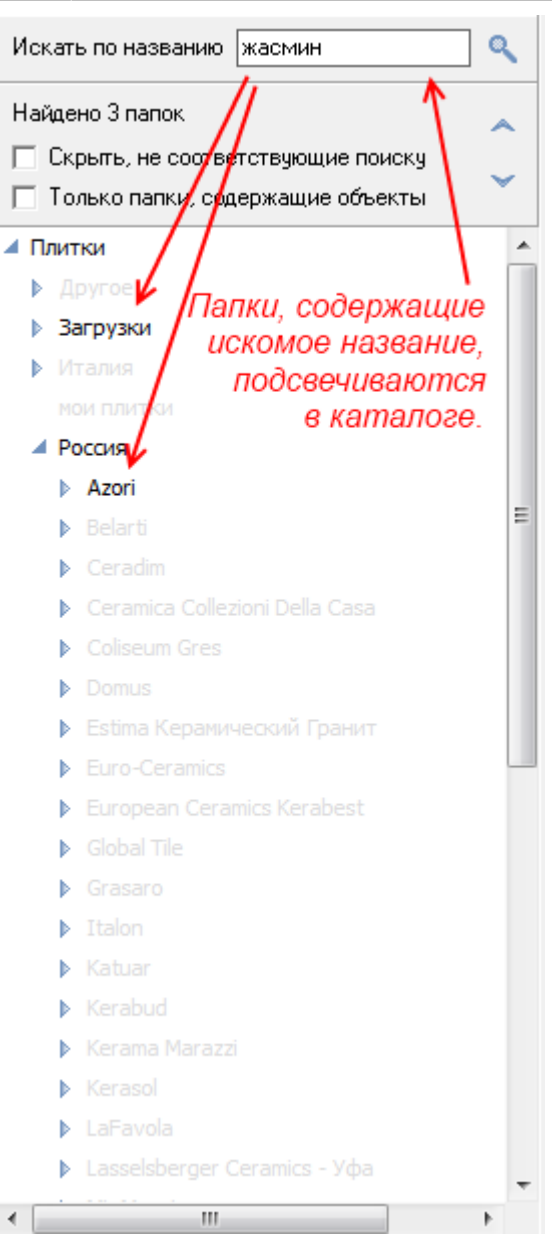

Поставьте галочку напротив «**Скрыть, не соответствующие поиску**», чтобы все лишние папки перестали отображаться:

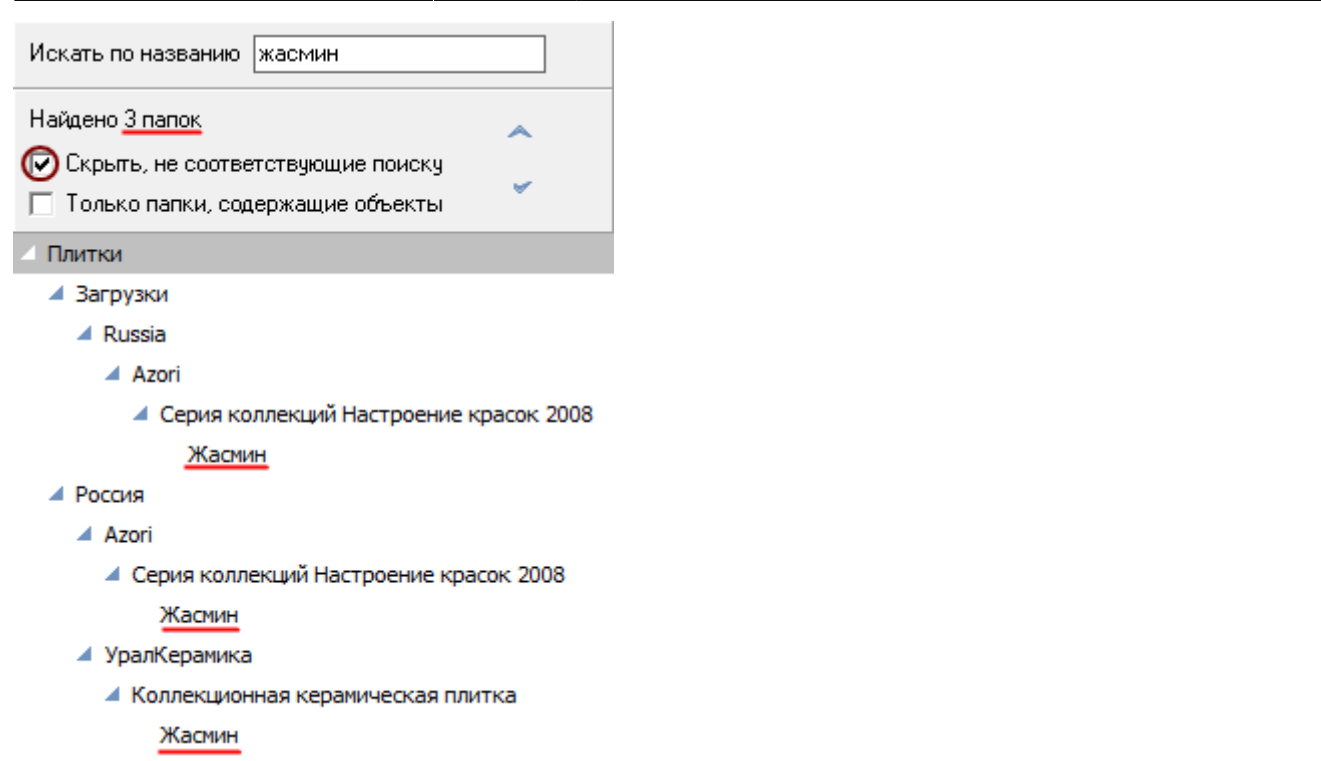

Поставьте галочку напротив «**Только папки, содержащие объекты**», чтобы не отображались папки, которые не содержат непосредственно в себе плиток (например, папки производителей, в чьих названиях есть поисковое слово).

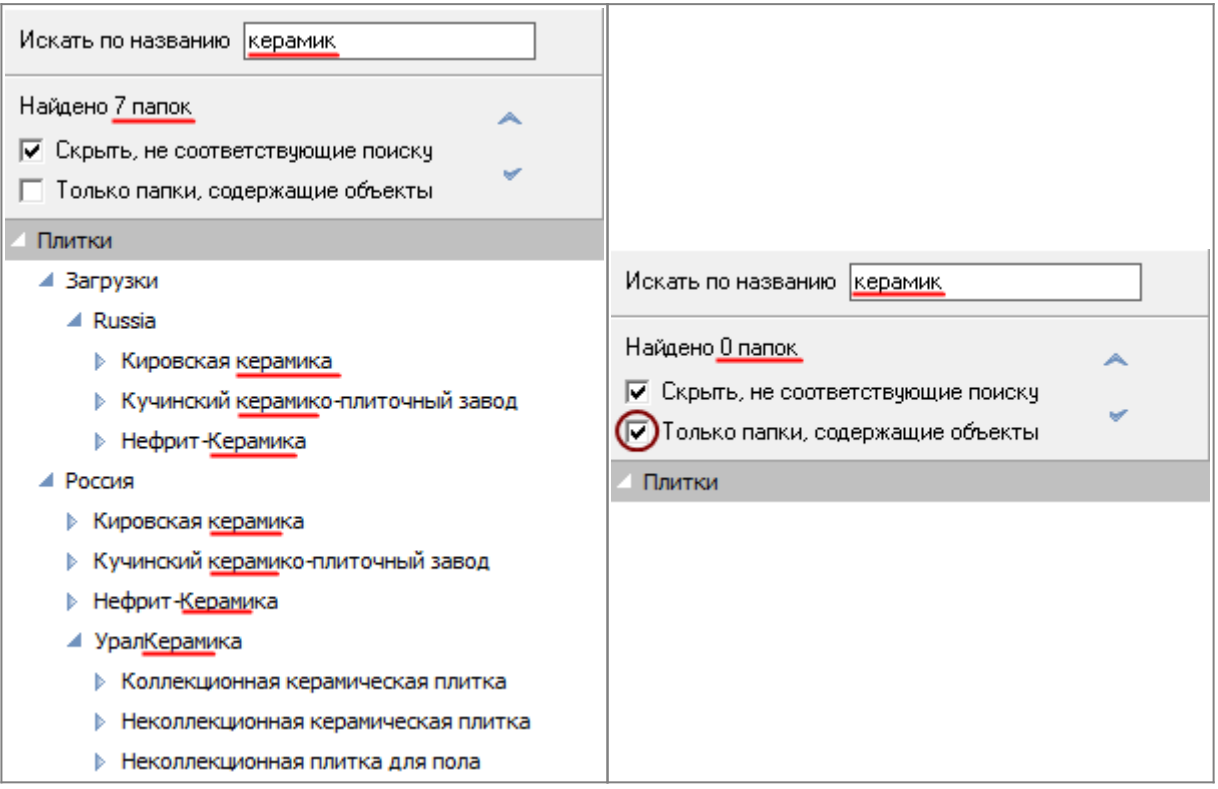

Чтобы каталог снова отобразился полностью, очистите строку поиска и нажмите клавишу **Enter** на клавиатуре.

#### **Поиск по плиткам**

Иногда название коллекции отражено и в названии плитки. Но чаще всего наименование плитки – это артикул и/или характеристика цвета, назначения от производителя.

Строка поиска по плиткам расположена над полем, содержащим плитки. Чтобы найти плитку по названию:

- 1. выделите ту папку, в которой будет производиться поиск;
- 2. введите в строке поиска ключевое слово (название коллекции);

## з[.](http://files.ceramic3d.ru/wiki/lib/exe/detail.php?id=putting:новый_каталог&media=putting:35_search.png) <sub>нажмите</sub> «**Enter**[» на клавиатуре или кнопку](http://files.ceramic3d.ru/wiki/lib/exe/detail.php?id=putting:новый_каталог&media=putting:catalog_search_3.png) .

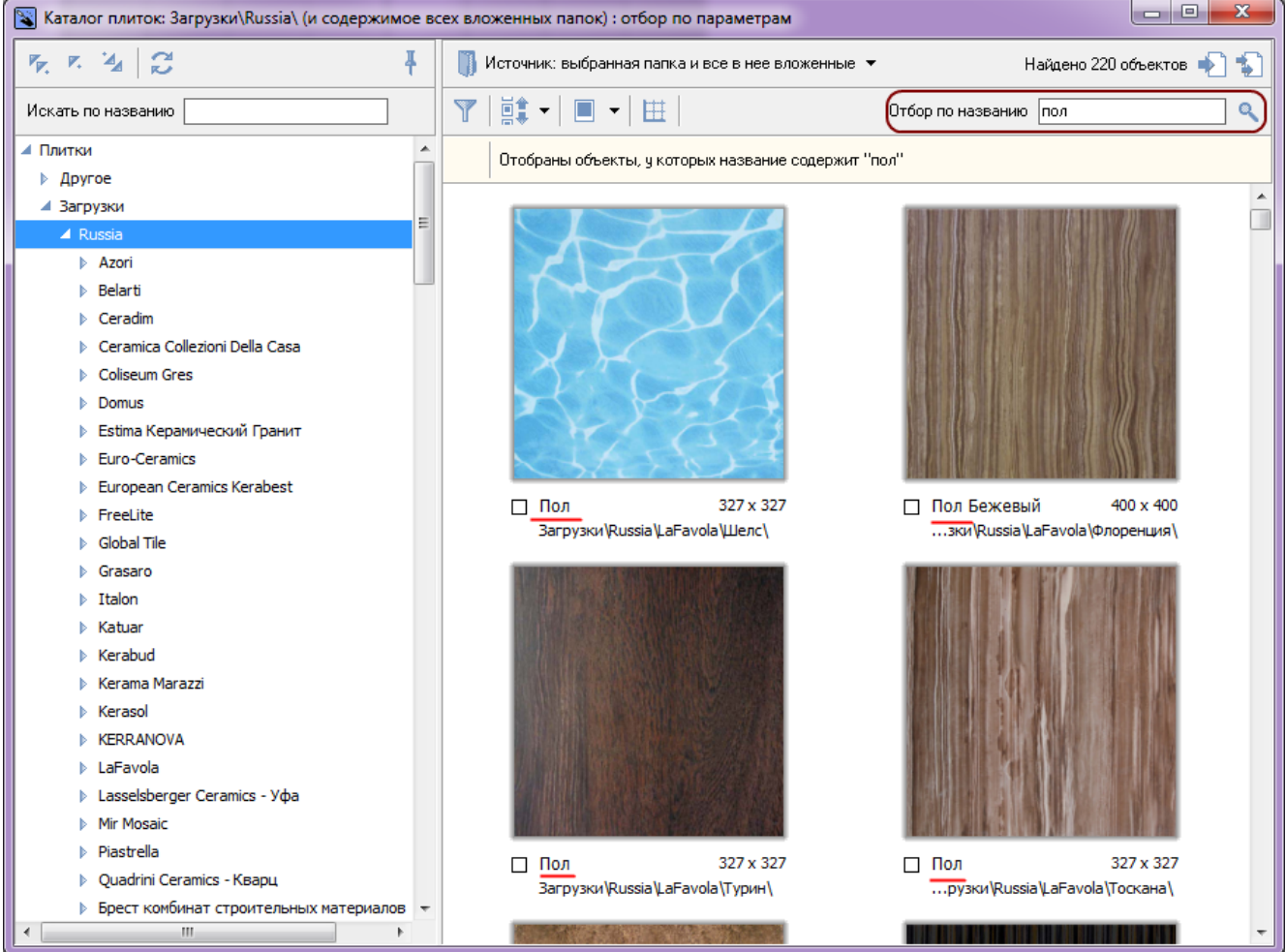

Отображённые плитки можно все или выборочно добавить в буфер укладки для последующей работы над проектом.

Чтобы список плиток снова отобразился в соответствии с каталогом, очистите строку поиска и нажмите клавишу **Enter** на клавиатуре.

# **Добавление плиток в буфер укладки**

#### **Добавление всех отображённых плиток**

Чтобы добавить все отображённые плитки из каталога в буфер укладки для последующей работы с ними, нажмите на кнопку «**Использовать все показанные объекты**»:

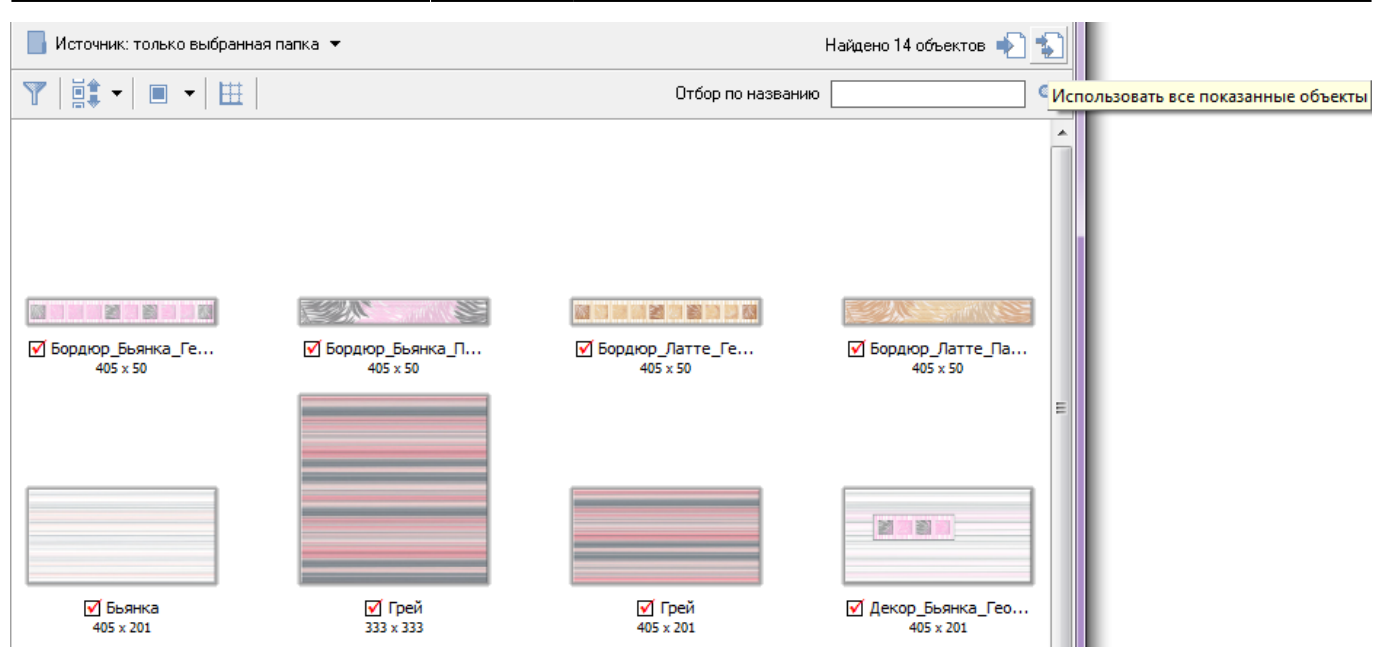

После чего можно закрыть окно каталога и приступить к укладке плитки.

### **Добавление отдельных плиток**

Также можно выбрать и добавить в буфер укладки только **определённые плитки**. Для этого:

1. выделите двойным кликом нужные вам плитки, в том числе это могут быть плитки из разных коллекций (папок);

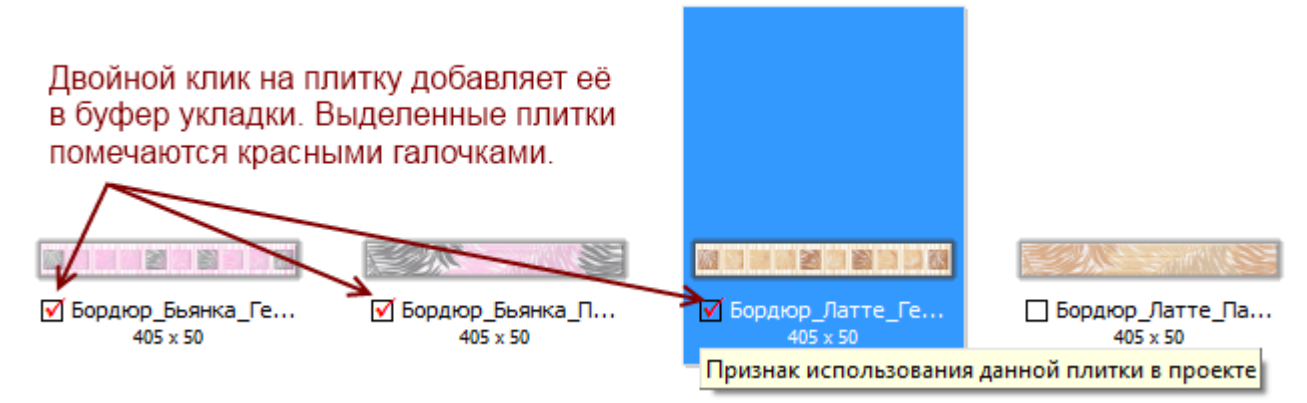

Выделенные плитки будут помечены красными галочками.

2. нажмите на кнопку «**Использовать выбранные объекты**»

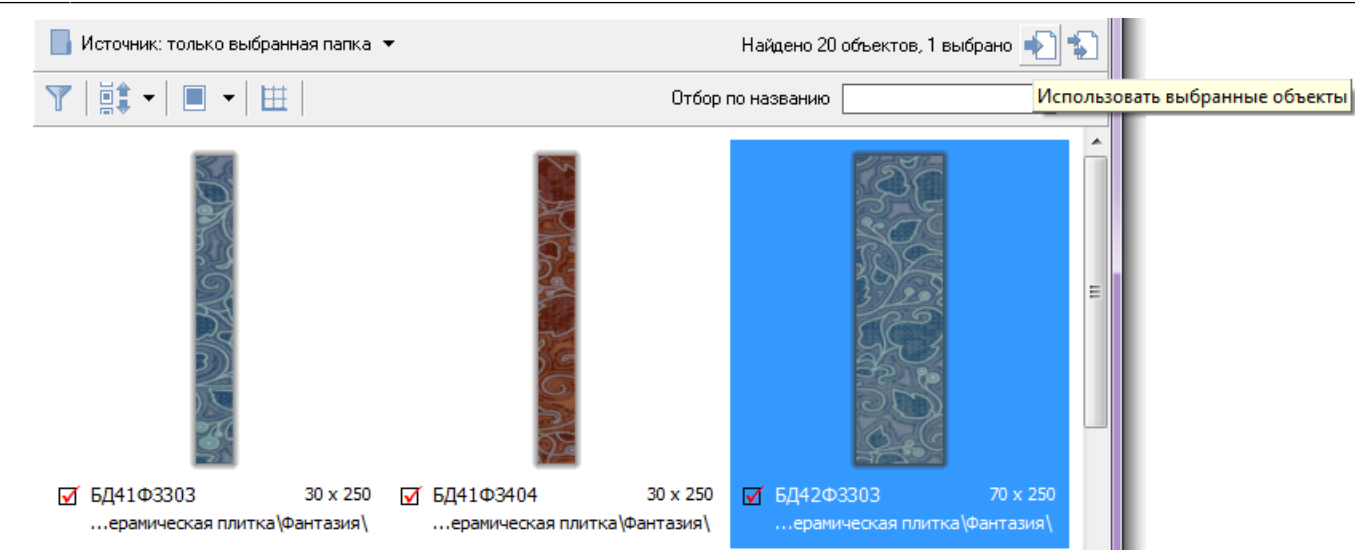

#### [Свойства\\_плитки](http://files.ceramic3d.ru/wiki/doku.php?id=putting:свойства_плитки)

# **Буфер укладки**

Буфер укладки - это инструмент выбора плитки в текущем проекте. Особенностью буфера является возможность добавить в него плитку из разных коллекций и быстро обращаться к ней в ходе работы над проектом.

По завершении работы над проектом (его сохранение и закрытие или выход без сохранения) буфер автоматически очищается.

Чтобы попасть в буфер укладки:

● кликните мышью по изображению плитки в поле «**Плитка**» в панели инструментов:

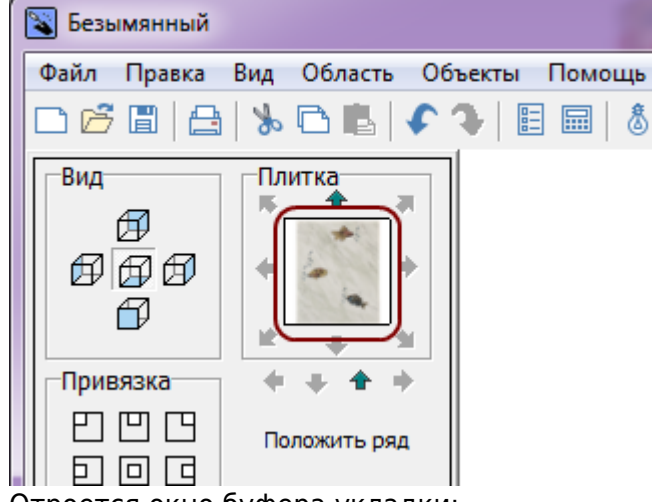

• Отроется окно буфера укладки:

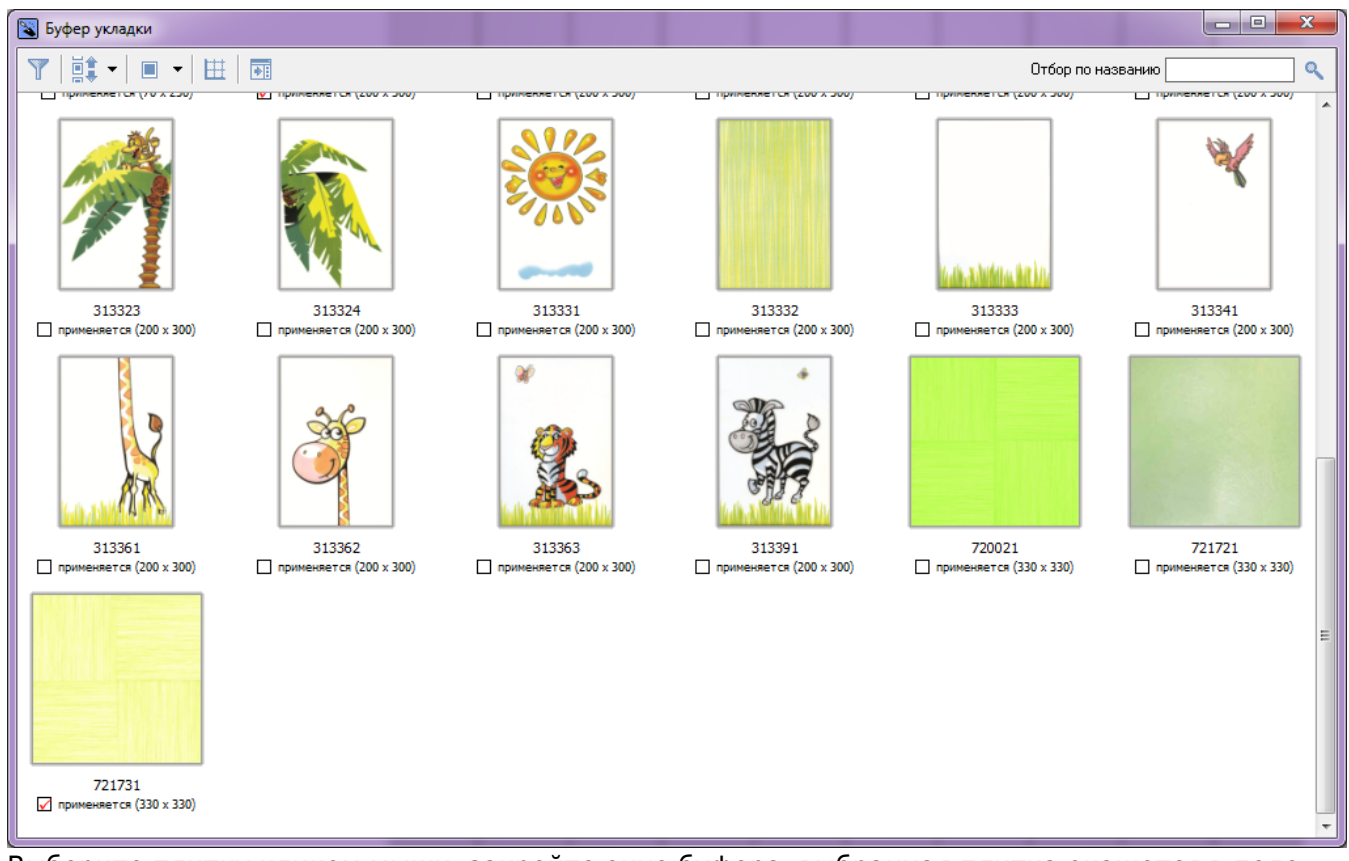

• Выберите плитку кликом мыши, закройте окно буфера; выбранная плитка окажется в поле «Плитка» в Панели инструментов. Именно эта плитка будет укладываться.

Чтобы каждый раз не открывать-закрывать буфер укладки при работе над проектом, нажмите

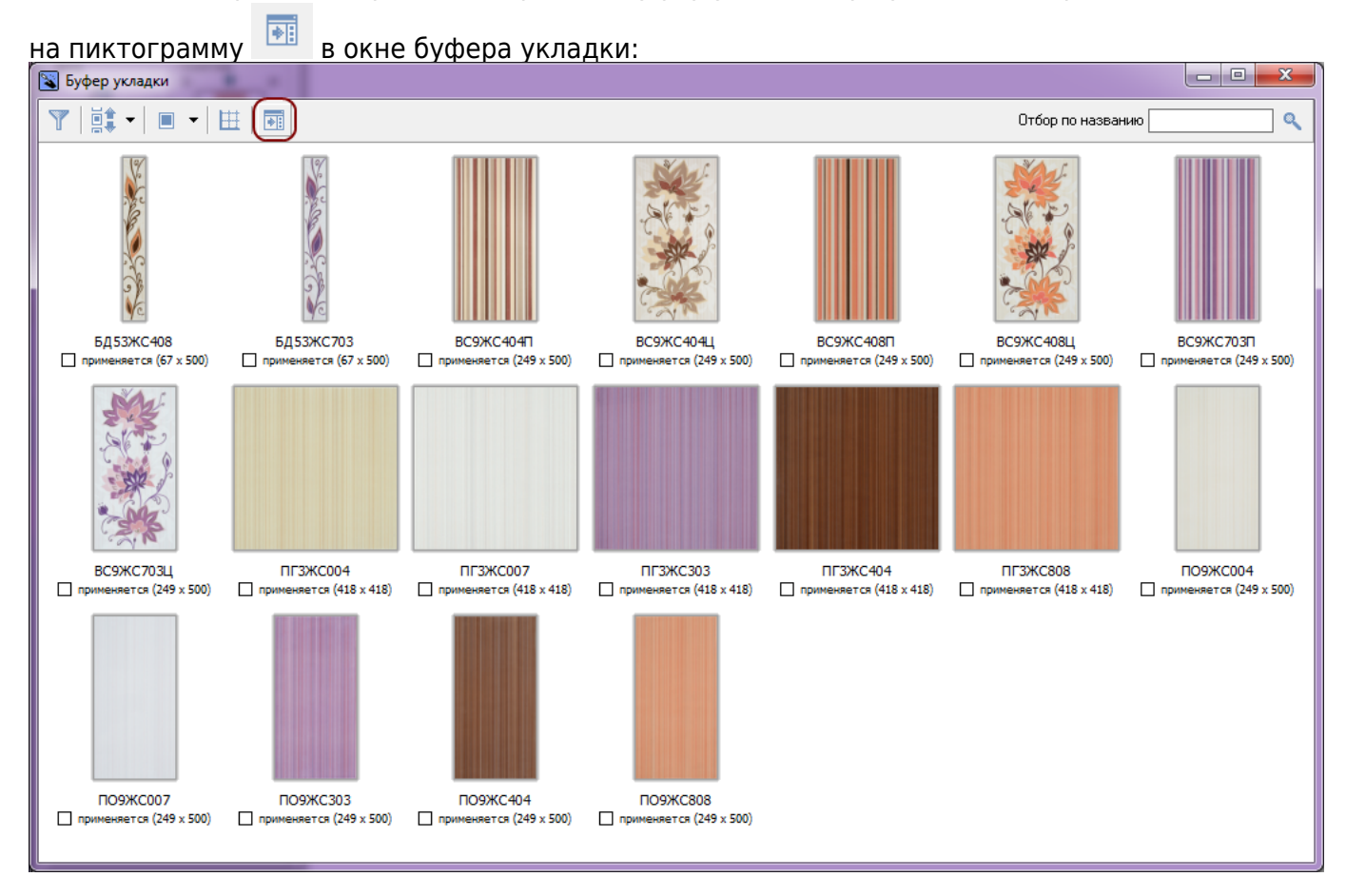

Буфер укладки закрепится справа от рабочего поля:

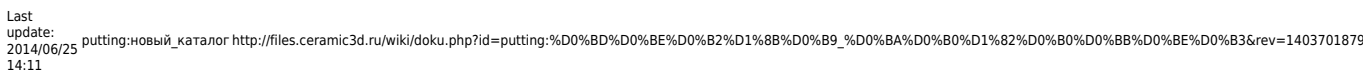

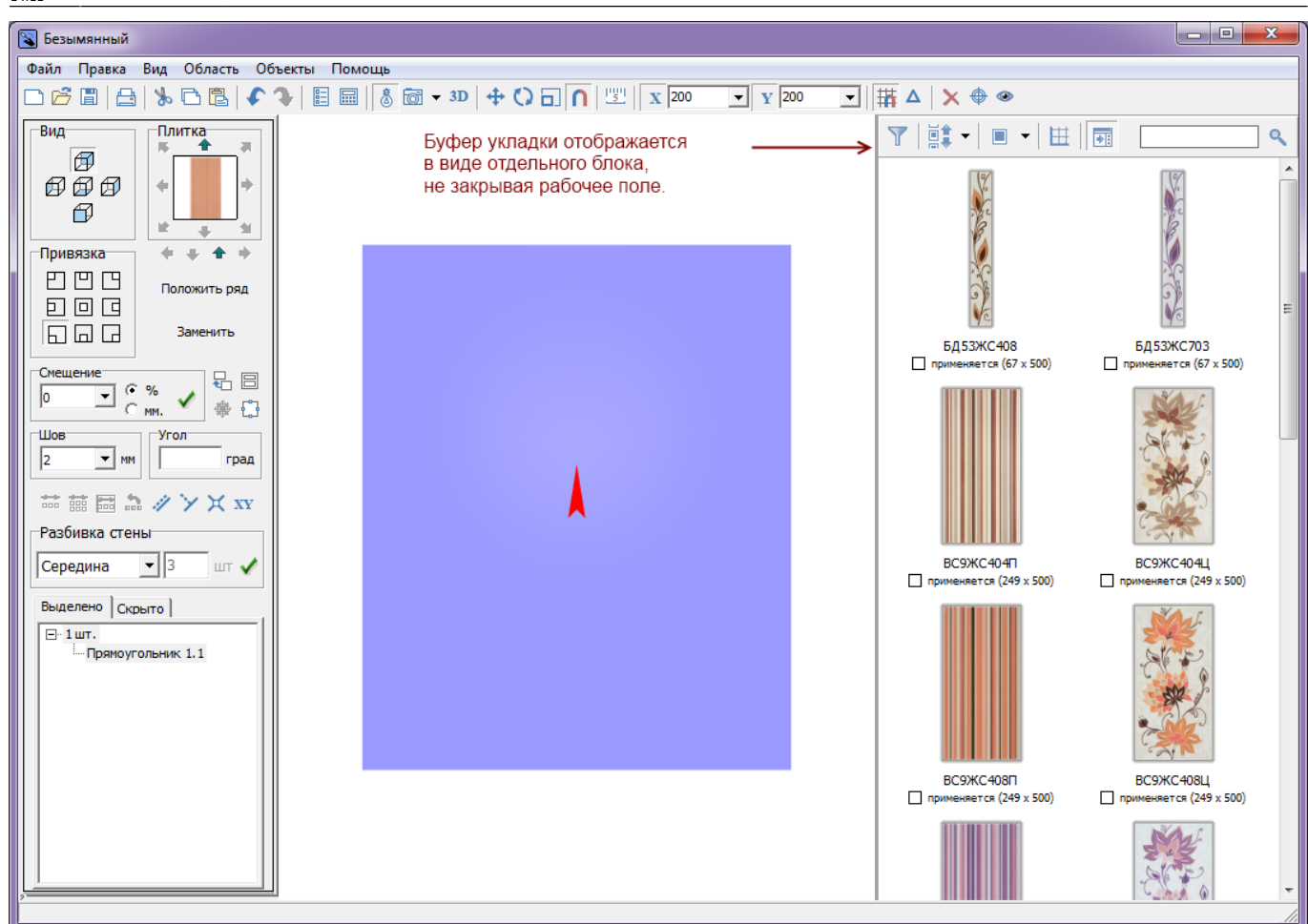

Весь функционал при этом сохраняется. Клик мыши по выбранной в буфере укладки плитки добавляет её в панель «Плитка», и этот материал можно выкладывать на поверхность.

## **Отображение плитки**

В буфере укладки, точно так же, как и в окне каталога можно изменять отображение плитки (подробнее см. выше):

• по размеру;

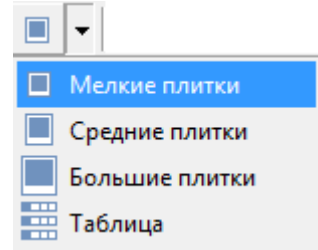

• и типу («Показывать плитки в едином масштабе»).

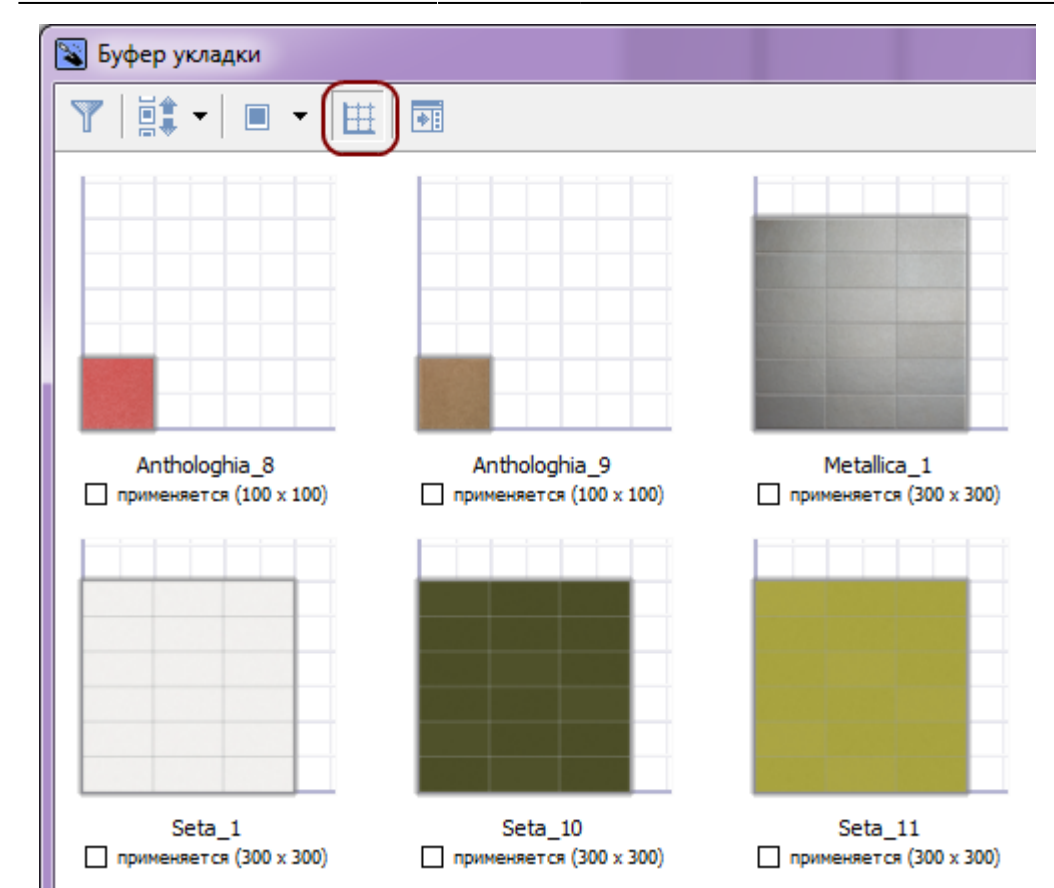

# **Фильтр**

В буфере укладки реализован только один фильтр – по размеру плиток.

- 1. Нажмите на [,](http://files.ceramic3d.ru/wiki/lib/exe/detail.php?id=putting:новый_каталог&media=putting:28_filter.png) чтобы открылась панель фильтра.
- 2. С помощью мыши или путем ввода параметров с клавиатуры установите бегунки в нужном вам диапазоне.
- 3. Нажмите на кнопку «Выполнить».

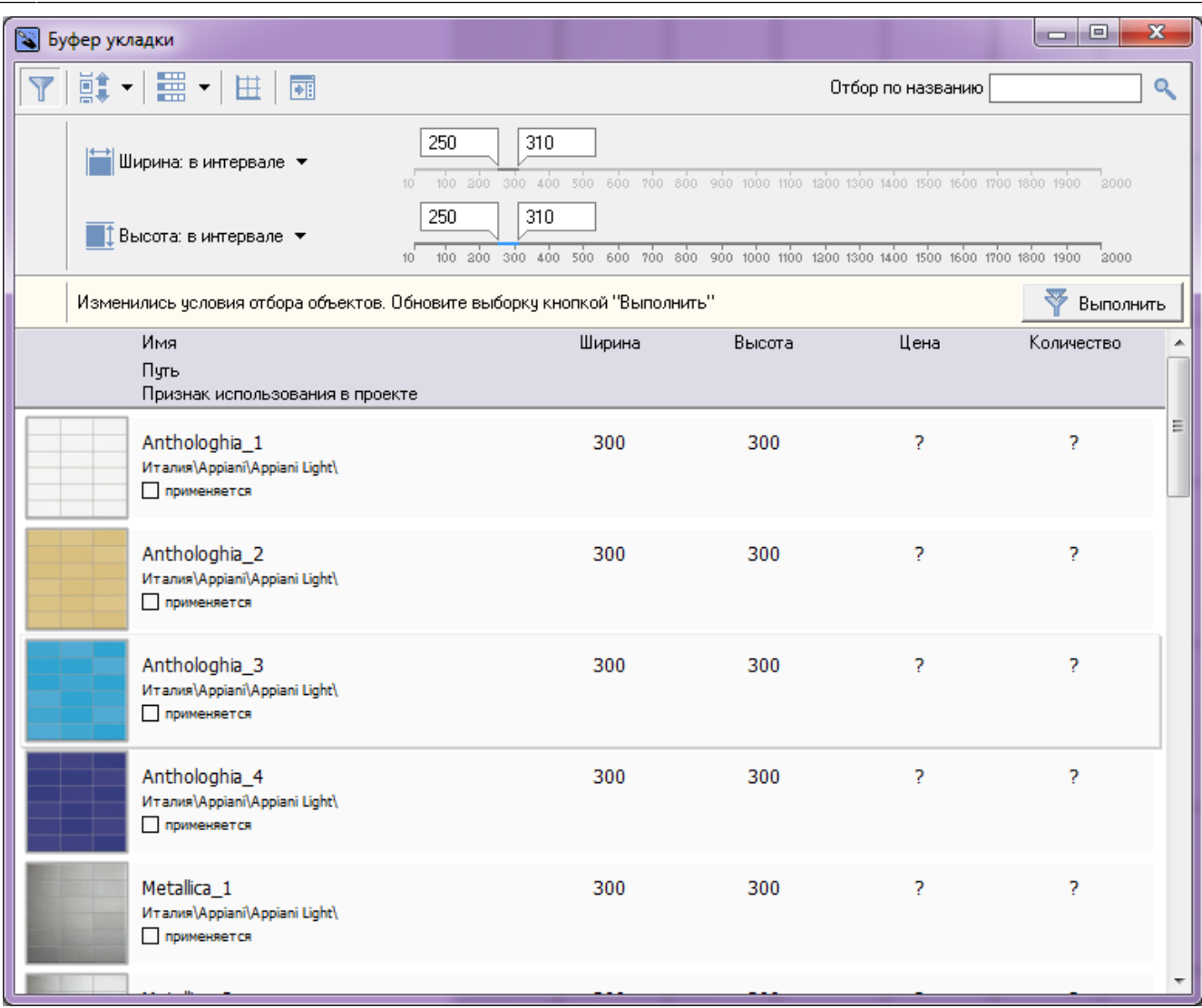

# **Убрать лишние плитки из буфера укладки**

- 1. Откройте буфер укладки.
- 2. Кликните правой кнопкой мыши на любом месте внутри окна «Буфер укладки» и нажмите «**Убрать лишние плитки**»:

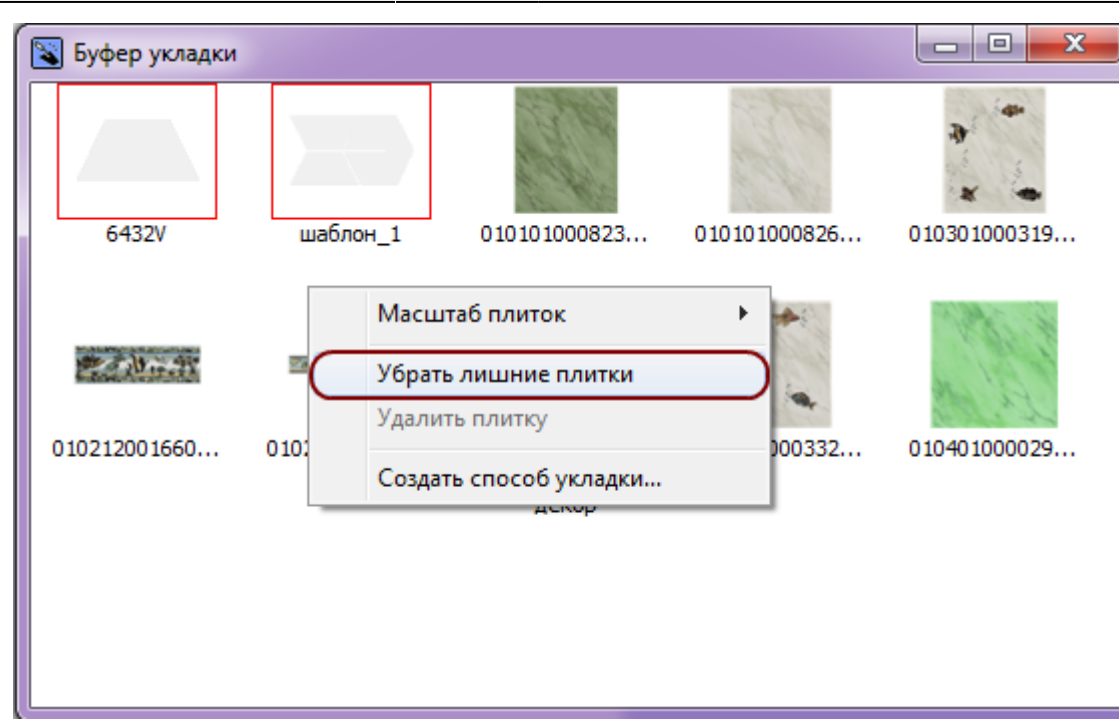

3. В окне буфера укладки останутся только те плитки, которые уже были использованы в текущем проекте.

[1\)](#page--1-0) Данный фильтр имеет весьма ограниченный спектр действия. Удобен, если, например, плитка была добавлена пользователем самостоятельно в формате **не** .jpg, а местоположение плиток забыли.

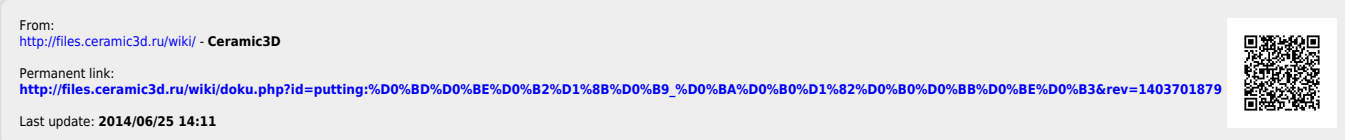